بسم الله الرحمن الرحيم برنامج قواعد البيانات Microsoft Access هو احد برامج محموعة أوفيس يهتم بإنشاء قواعد البيانات وذلك من خلال تصميم حداول ناتحة من بيانات معطاة من قبل( مؤسسة ، شركة ، ...الخ ) . خطوات الدخول للبرنامج : من قائمة (start) اذ هب إلى (ALL Program)شم إلى (M.Office)شم Microsoft Office Access 2003 $\Box$ تظهر نافذة العمل من جزء مهام الشروع في العمل نختار إنشاء × ▼ الشروع في العمل  $\circ$   $\circ$   $\circ$ **Microsoft Office Online** ملف جديد كما يلي : ● الاتصال بـ Microsoft Office Online ● - الحصول علي آخر الأخبار حول استخدام Access من هنا نستنتج ان قاعدة البيانات عبارة عن ملف يتكون من ● تحديث هَذه القائمة تلقائياً من الويب أكتبت بحث علي: بيانات وسحلات خاصة بموضوع معين .  $\leftarrow$ مثال: "طباعة أكثر من نسخة واحدة" وعند اختيارك لإنشاء ملف جديد تظهر نافذة نحدد منها فترح كتيهم أفتحن طريقة إنشاء القاعد سواء أن كان قاعدة فارغة ،أو من ملف <mark>ि</mark> إنشاء ملف جديد... موجود او غيرها من الطرق ، سوف نبدأ بقاعدة بيانات فارغة .لتظهر لنا نافذه أخرى نكتب اسم القاعدة ونضغط على الامر إنشاء . الشكل التالي يوضح ذلك :

**إعداد األستاذ : سامي محمود** 1

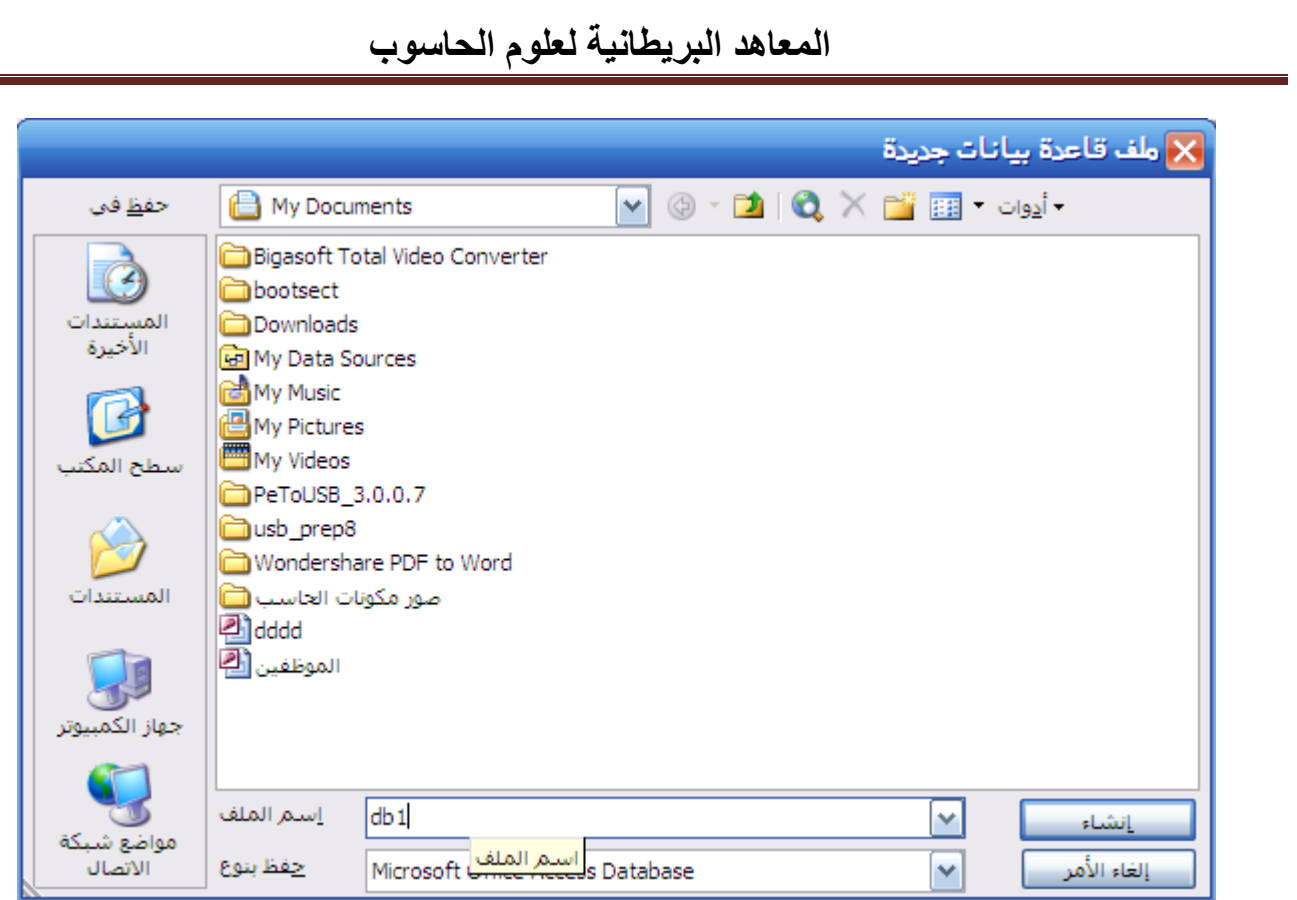

# تظهر نافذة قاعدة البيانات الرئيسية كما في الشكل التالي:

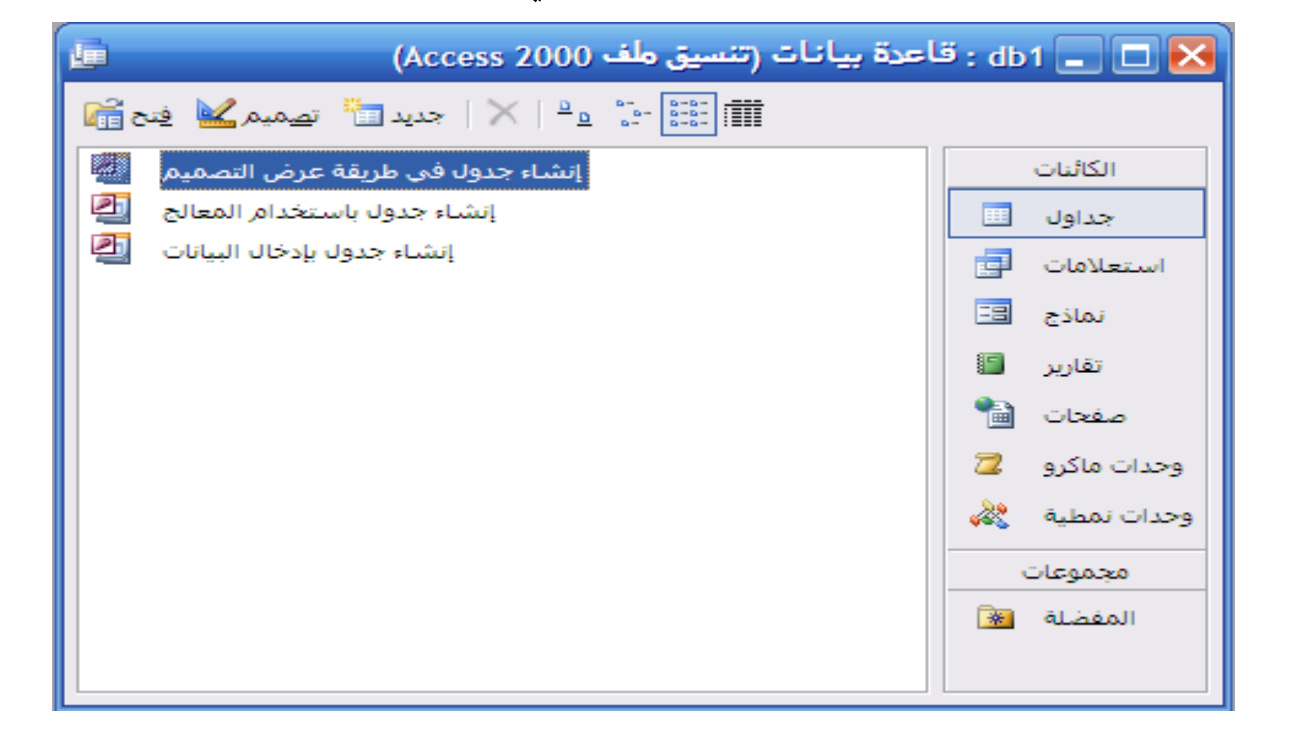

ومنها نستطيع تصميم الجداول وإنشاء الاستعلامات والنماذج والتقارير . حيث أن البنية الأساسية في إنشاء قواعد البيانات عامة هو ( تصميم الجداول) .

إنشاء جدول في طريقة عرض التصميم : لكي نصمم جدول لأي قاعدة لابد من الاطلاع على مكونات الجدول ( الحقول) وليكن لدينا البانات التالية:

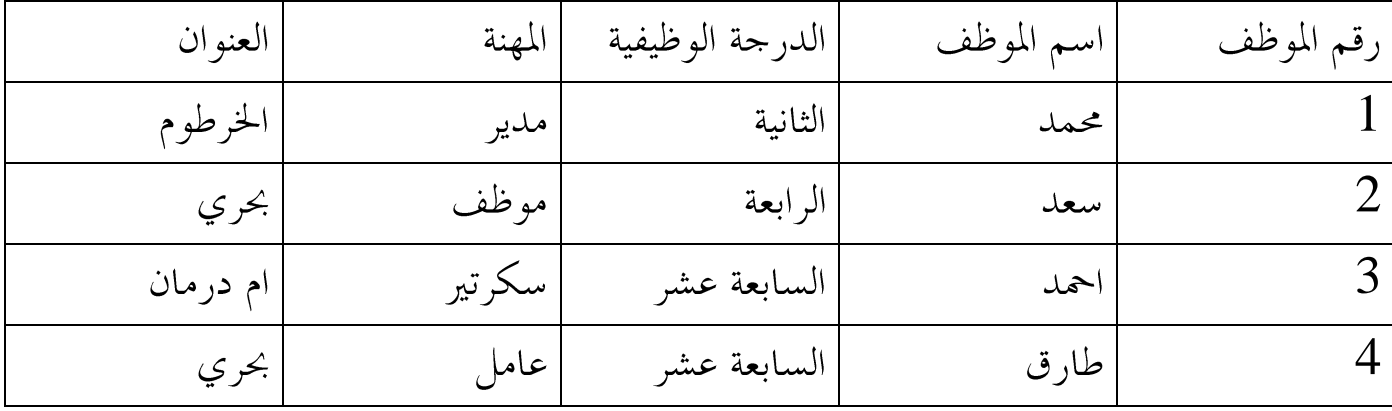

لاحظ أن الحقول المكونة للجدول تختلف من حيث مدخلاقما ( نوع البيانات) لذلك لابد ان نراعي نوع البيانات المدخلة لكل حقل .

من نافذة القاعدة الرئيسية انقر علي طريقة عرض التصميم ثم اكتب البيانات أعلاه كما في الشكل التالي :

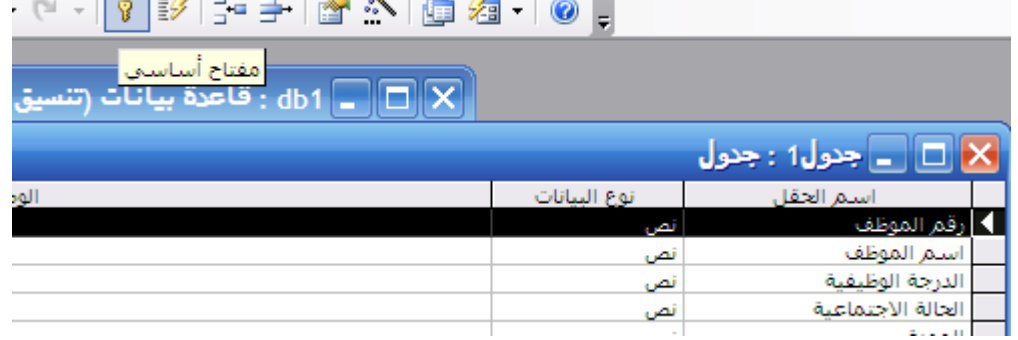

بعد ملءِ الحقول وتحديد نوع البيانات لها نضغط على شكل المفتاح الأساسي من شريط الأدوات كما في الشكل أعلاه ، وذلك لتنظيم سحلات الجدول والتفريق بين السحلات المتشاهة . ولا ننسبي ان نحفظ الجدول باسم معين يدل على بياناته كما في الشكل أدناه :

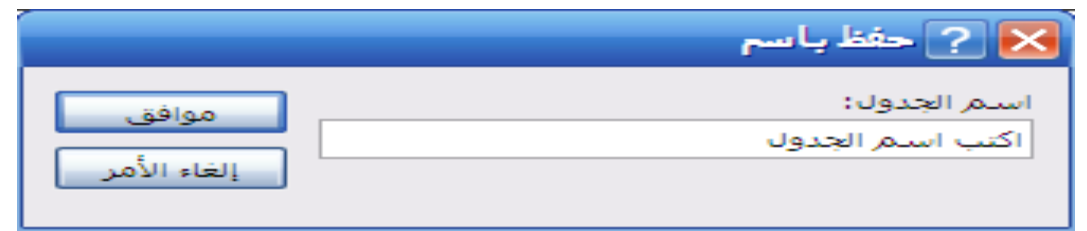

**إعداد األستاذ : سامي محمود** 3

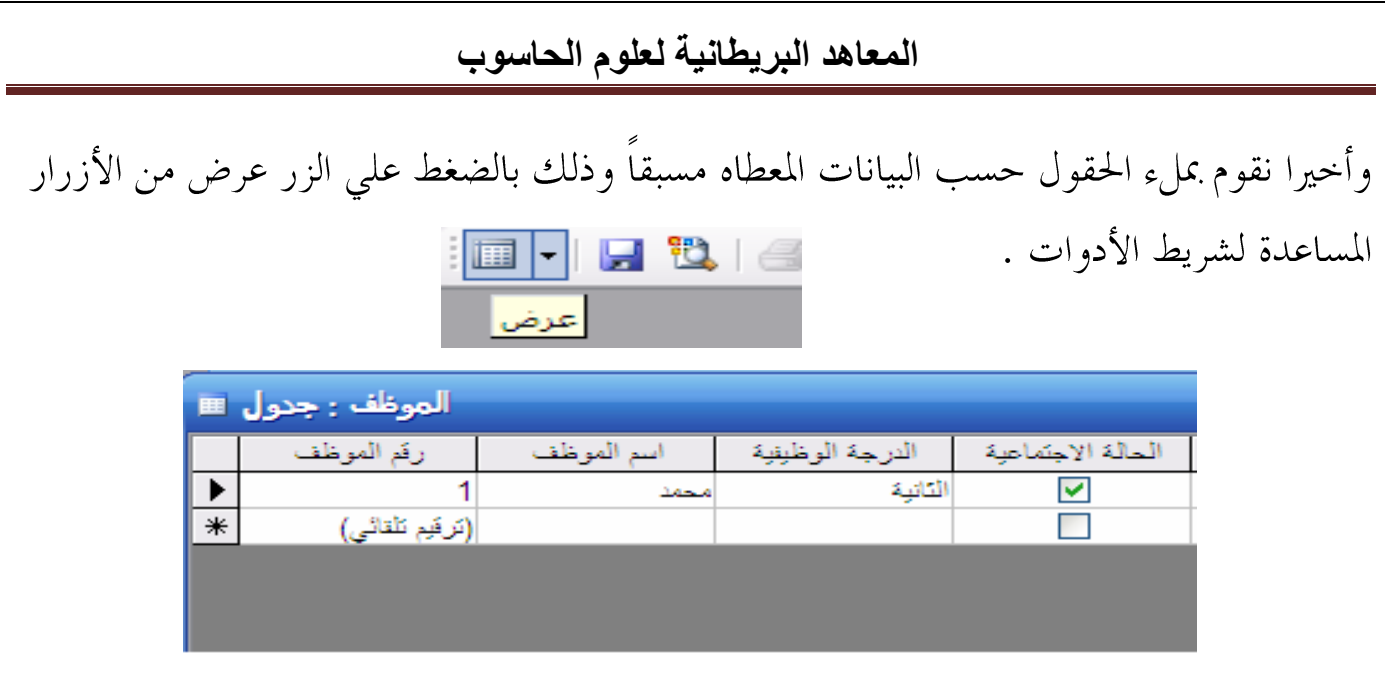

الاستعلامات :

نستخدم طريقة إنشاء استعلام عن طريق عرض التصميم ، تظهر نافذة ها أسماء الجداول نحدد الجدول المراد الاستعلام منه ثم نختار إضافة ونغلق الجدول كما في الشكل أدناه :

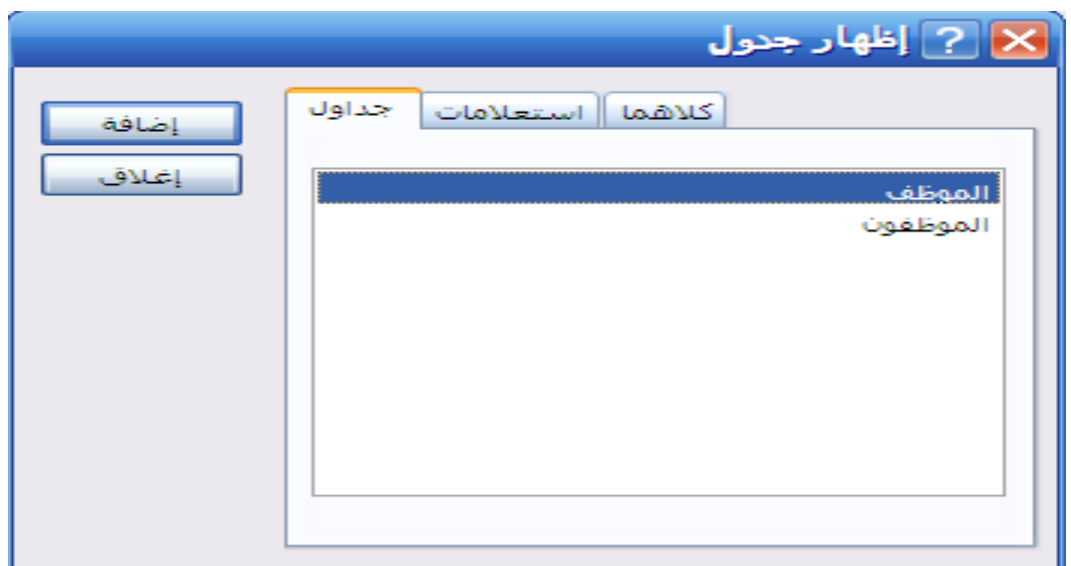

وبعد ذلك قم بالنقر على جميع الحقول بالجدول لتظهر إمامك داخل المستطيل حيث يمكنك بعد ذلك كتابة الشيء المراد الاستعلام عنه في جزء معايير وليكن على سبيل المثال الموظف الذي يحمل الدرجة الوظيفية الثانية كما في الشكل التالي :

#### **المعاهد البريطانية لعلوم الحاسوب** المهنة الحالة الاجتماعية الدرجة الوظيفية أسم الموظف رقم الموظف الحقل: الموظف الموظف الموظف الموظف الموظف جدول: فرز: ⊽ v ⊽ V ⊽ إظهار: الثانية معايير:  $\blacksquare$   $\blacksquare$ 日日日 من الأزرار المساعدة لشريط الأدوات اختار الزر عرض عرض|

تظهر نتيحة الاستعلام قم بحفظه ثم أغلق النافذة .

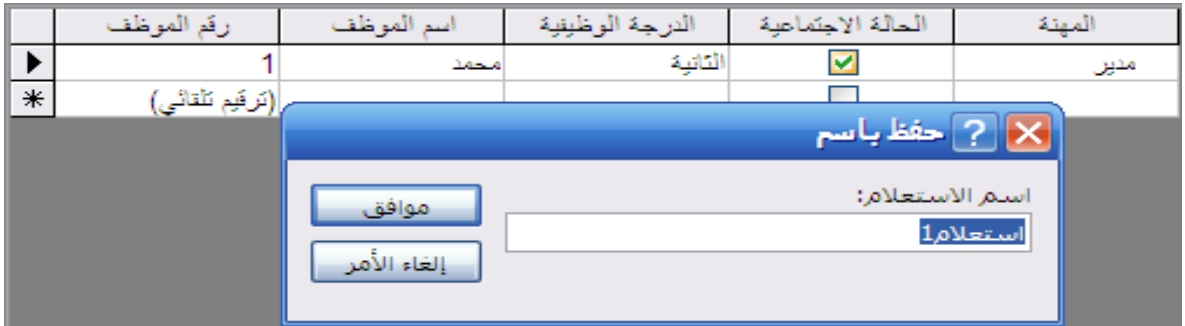

النماذج : تختلف هنا طريقة عرض التصميم لأننا لا نقوم باختيارها مباشرة كما في الجداول والاستعلامات بل نذهب للخيار حديد لتظهر نافذة نحدد منها الجدل المراد عمل نموذج له كما يلي :

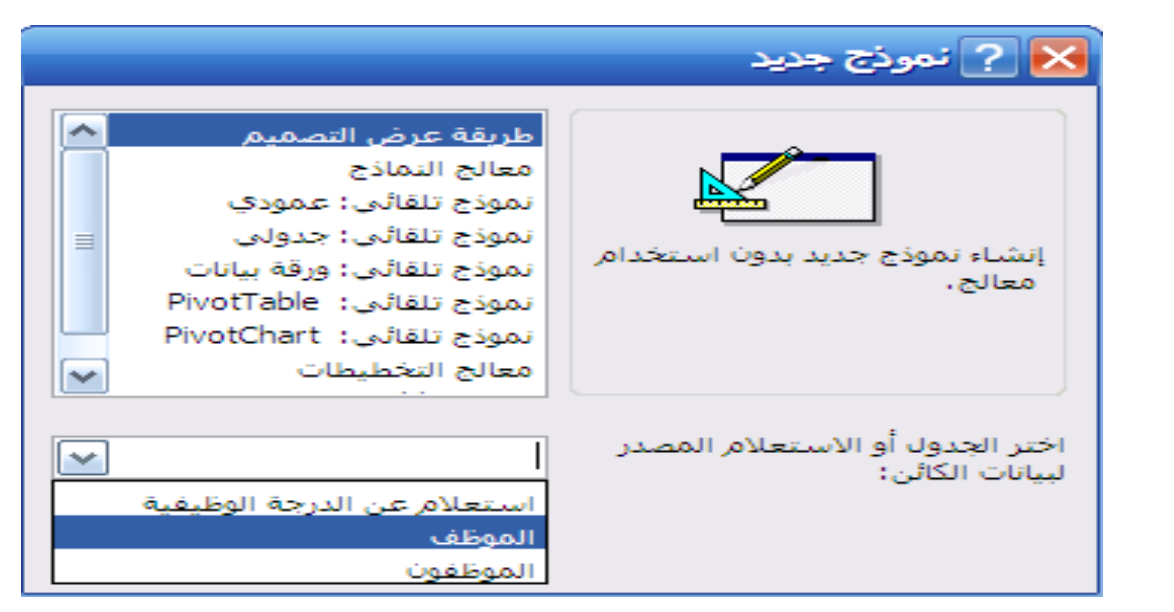

**إعداد األستاذ : سامي محمود** 5

نضغط موافق ، تظهر نافذة أحرى ها الجدول وأدوات العمل ومساحة التفصيل ،بالفأرة قم الضغط والسحب معاً لكل حقل داخل جزء (تفصيل) ويمكنك أيضا إجراء نفس الخطوات على أدوات العمل المساعدة مثل زر إدراج صورة او زر إدراج نص او زر الأمر الذي يقوم بعدة مهام نتعرف عليها لاحقا.

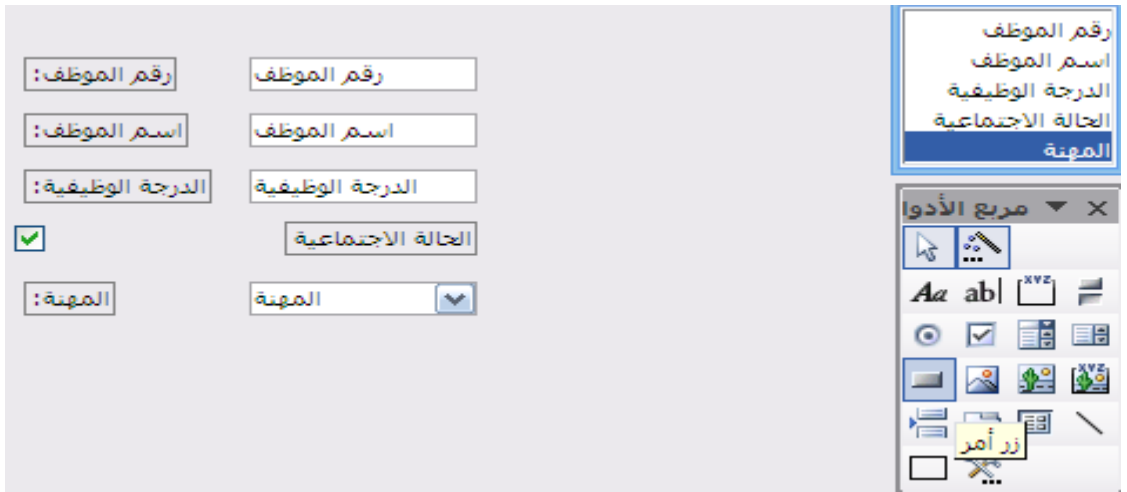

نلاحظ في الشكل أعلاه كلمة زر أمر ، عند اختيارك لهذا الزر تفتح نافذة هما عدة خيارات كما في الشكل التالي :

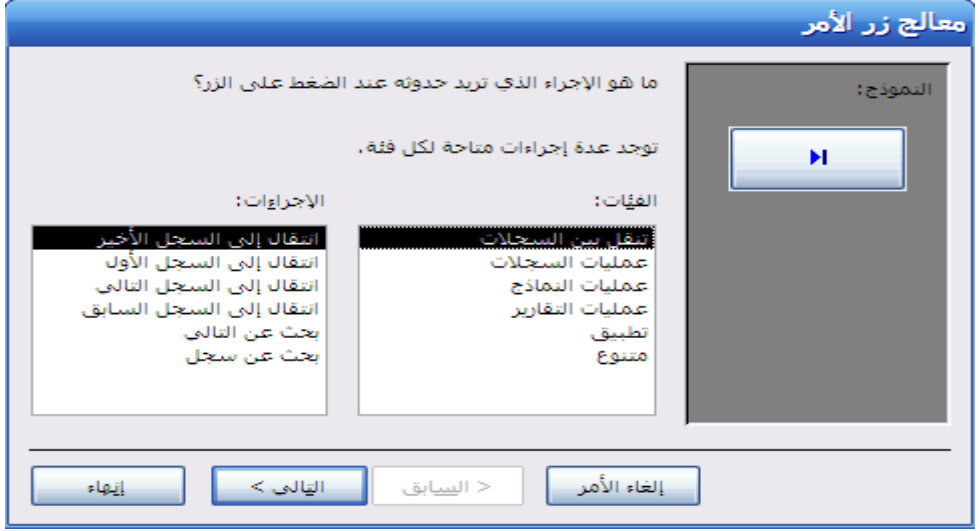

مثلاً إذا كنا نود البحث عن سحل موظف معين فعلينا اختيار الامر بحث عن سحل ثم نختار التالي:

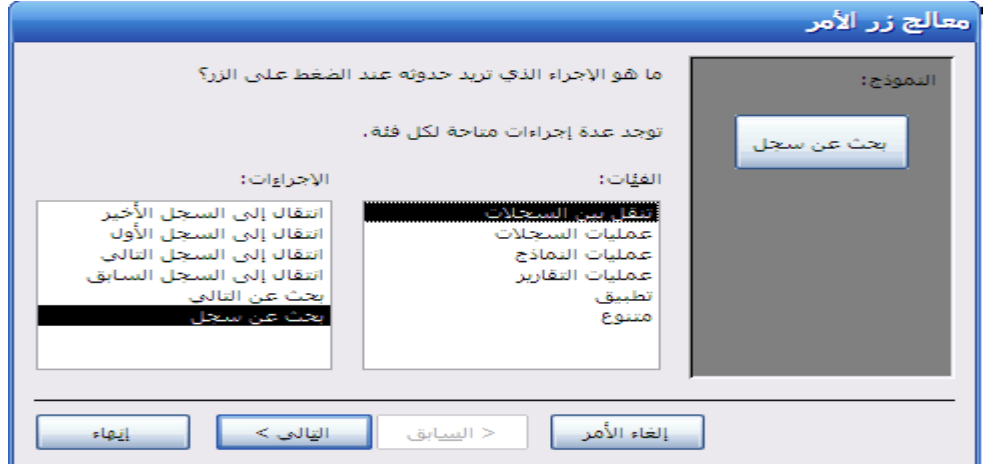

ونختار أيضا التالي لتظهر نافذة نكتب اسم الزر او نضع له صورة كما في الشكل التالي :

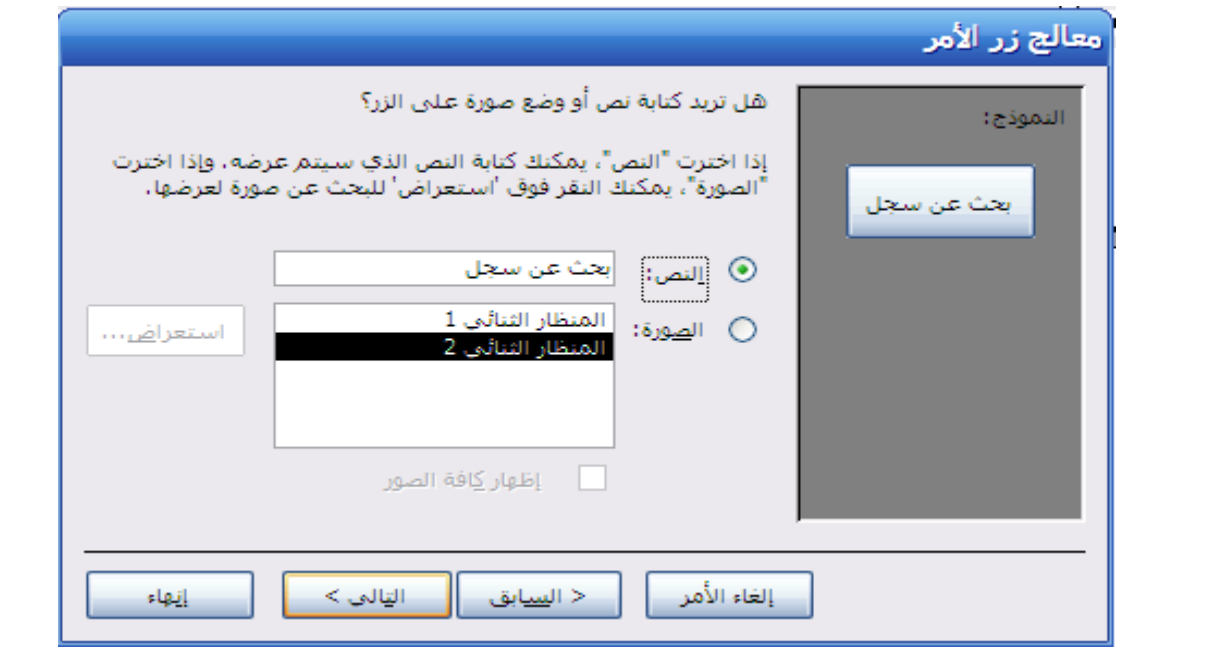

وأخيرا نكتب اسم لزر الامر ونضغط على إنهاء ولمشاهدة التنفيذ نضغط على (عرض) ثم على زر الامر ليظهر مربع حوار يسألك عن السحل المراد البحث عنه كما يلي:

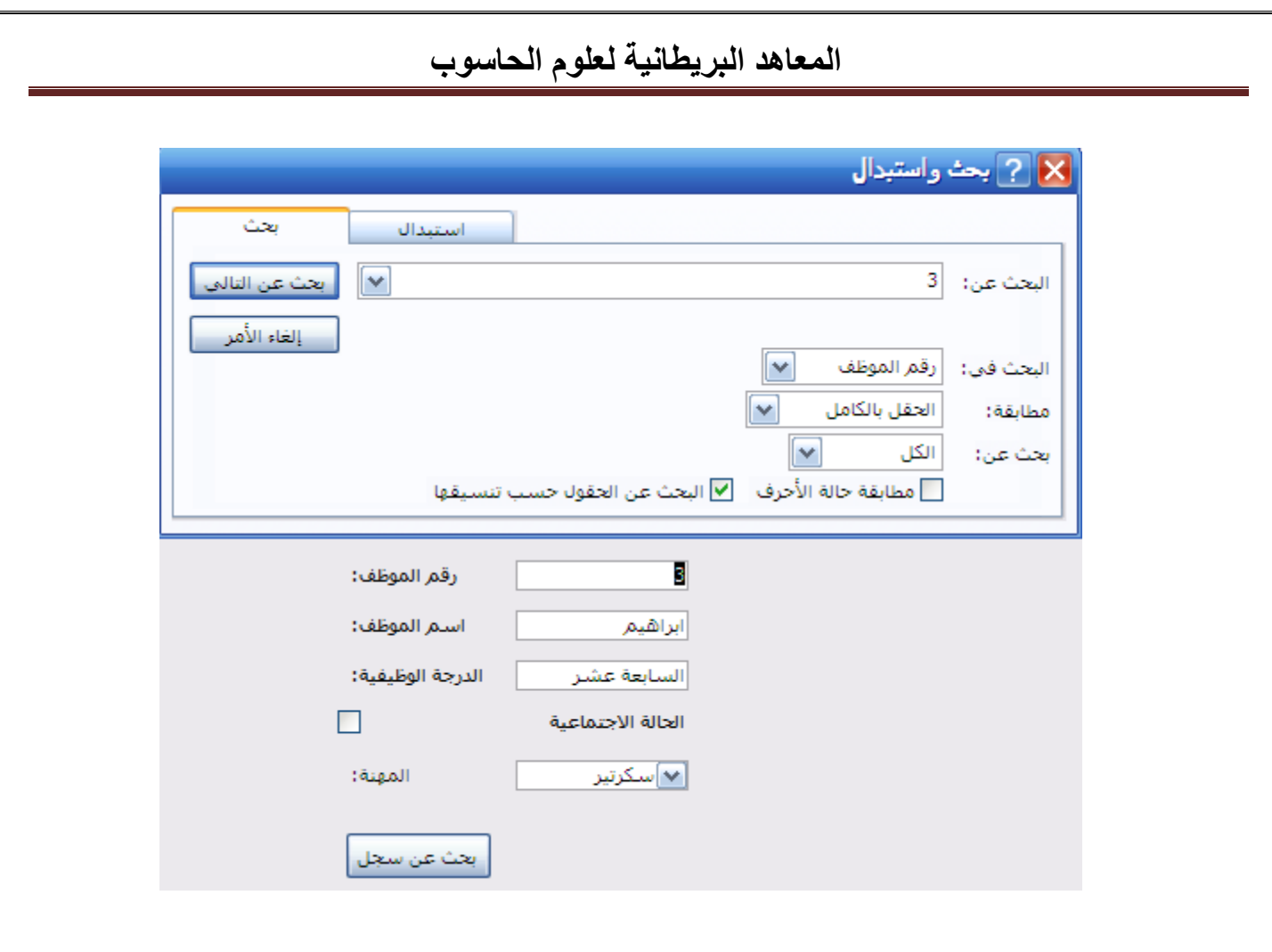

التقارير :

نستخدم لإنشاء تقرير طريقة المعالج ثم تحديد الجدول المراد إنشاء تقرير عنه كما في الشكل أدناه :

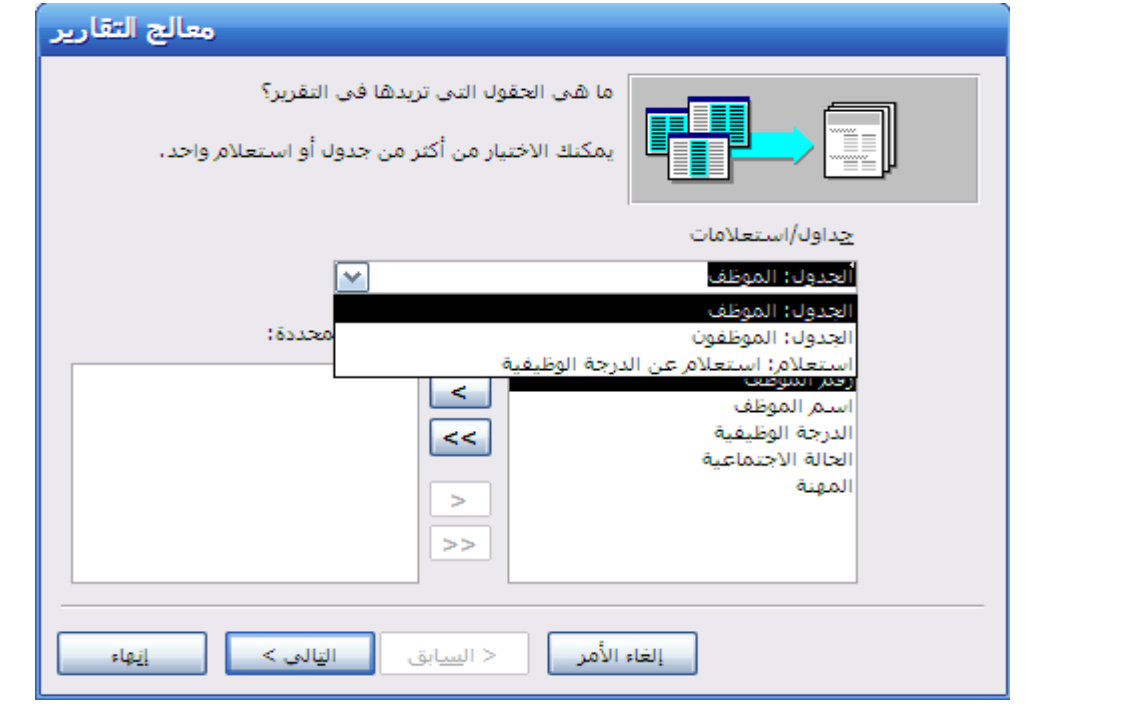

تظهر نافذة حدد الحقول المراد إنشاء التقرير بما كما في الشكل أعلاه اتبع إرشادات المعالج بالنقر علي التالي واكتب عنوان التقرير واضغط علي إنماء ليظهر التقرير كما في الشكل أدناه :

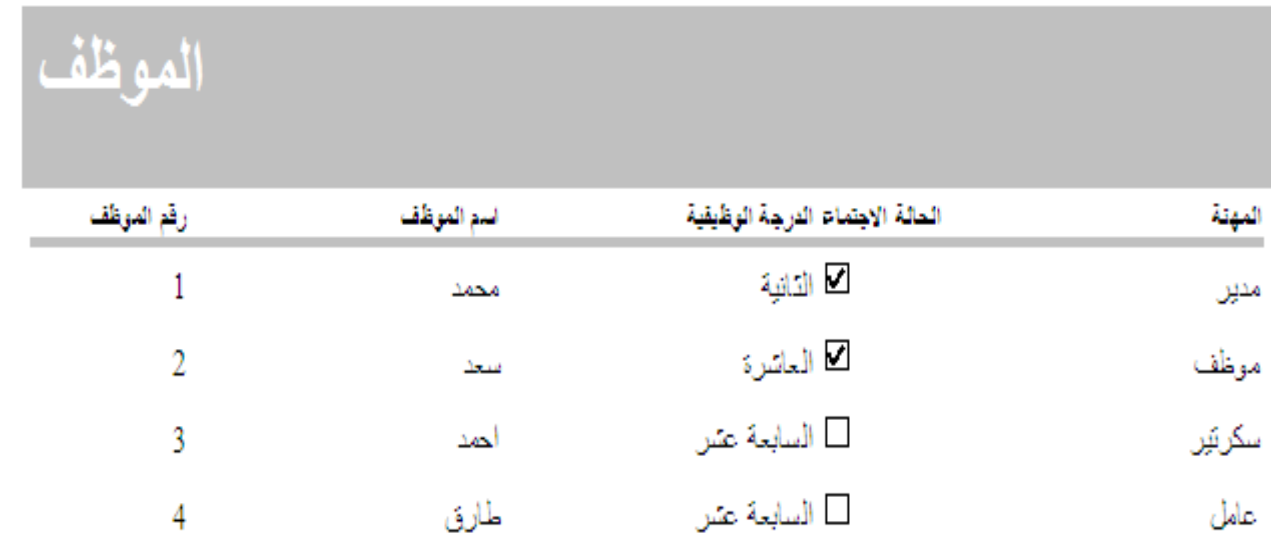

والله الموفق